## Chrome 67 版本后无法拖拽离线安装 crx 扩展插件的解决办法

作者: zxniuniu

- 原文链接:https://ld246.com/article/1565856834267
- 来源网站: [链滴](https://ld246.com/member/zxniuniu)
- 许可协议:[署名-相同方式共享 4.0 国际 \(CC BY-SA 4.0\)](https://ld246.com/article/1565856834267)

Chrome 67版本以后通过拖拽.crx文件到【扩展程序】页面安装插件的方法已无法使用,以下为收集 理的三种解决Chrome 67版本后无法拖拽离线安装.crx格式插件的解决方法。如果需要更加详细的安 教程, 请参见 图文详解Chrome离线扩展安装方法-2019最新终极指南 中的介绍。

## **第一种:开启开发者模式即可(推荐)**

Chrome 设置 → 更多工具 → 扩展程序, 开启开发者模式即可!

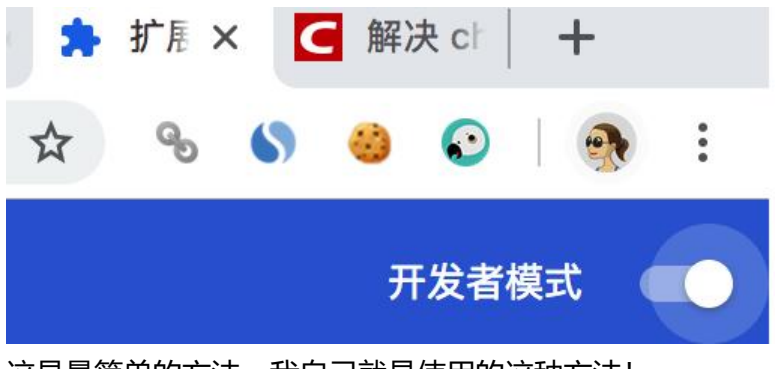

这是最简单的方法,我自己就是使用的这种方法!

## **第二种方法:修改参数**

新建选项卡,打开下面地址: <a target=" blank" href="chrome://flags/#extensions-on-chrome urls">chrome://flags/#extensions-on-chrome-urls</a>

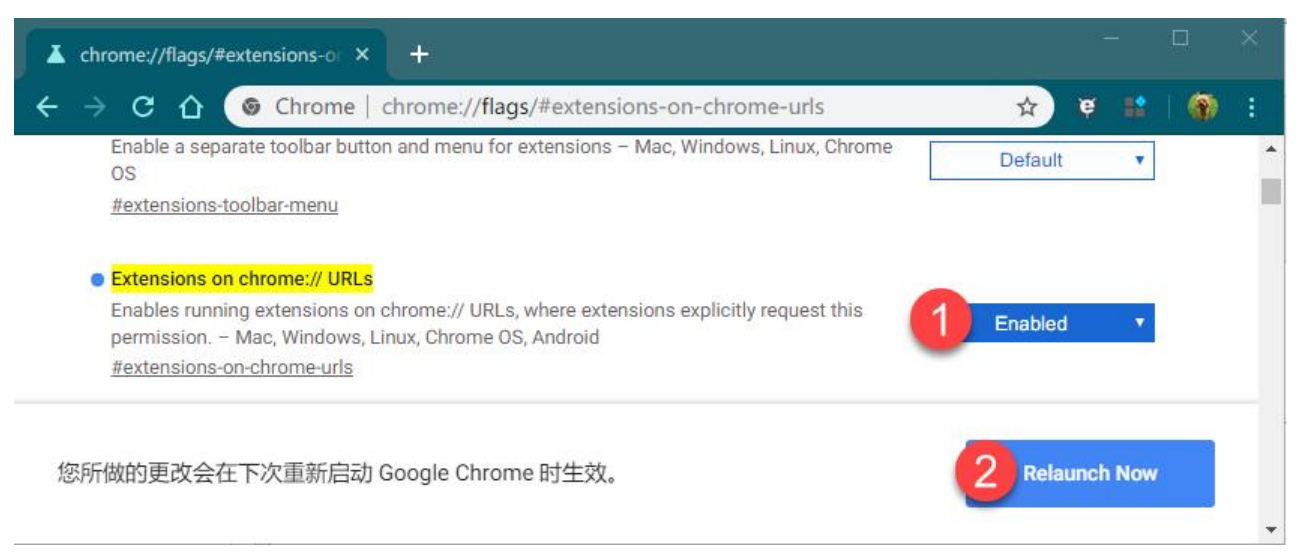

然后, 将 disabled 改为 enable 重启Chrome即可解决。

## **第三种:修改文件格式,加载扩展程序**

有时候要在 Chrome安装本地插件时,会报错,这时候将插件的后缀名 .crx 改为 .zip或者 .rar,然后 改好后缀名的文件解压到本地文件夹中。

在 Chrome 设置→ 更多工具→ 扩展程序。

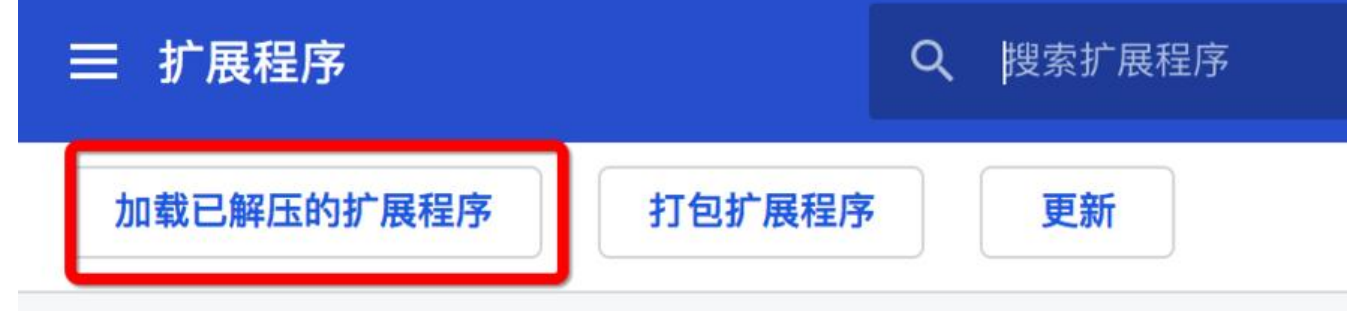

点击上图中的【加载已解压的扩展程序】,找到刚才的解压的扩展程序即可。

参见:

- 如何在Chrome浏览器中安装.crx离线扩展
- 最新版Chrome浏览器安装扩展出现"CRX-HEADER-INVALID"解决办法
- 图文详解Chrome离线扩展安装方法-2019最新终极指南